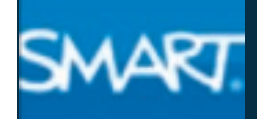

# **Office of Information Technology**

**at**

**St. John Fisher College**

# **SMART: Effects & Tools**

Effects add interactive solutions to everyday lesson activities. Hiding and/or revealing what is under objects adds an element of illusion, interactivity, and collaboration to your classroom.

## **Click to Reveal Effect -** interactive element

- 1. Open a blank page in SMART Notebook Software, enter the information you want to hide/reveal.
- 2. From the **Gallery** tab, type button and press enter/return.
- 3. From the **Pictures** folder, click and drag "button" onto your SMART Notebook page.
- 4. Left-click on the image of the button, select **Properties**  and select **Object Animation**.
- 5. From the **Type** drop-down menu, select **Fade Out**.

#### **Erase Reveal Effect -** interactive element

- 1. Open a blank page in SMART Notebook Software, enter the information you want to hide/reveal.
- 2. From the **Toolbar**, click on the **Pens** button and select the **Pen tool**.
- 3. From the **Properties** tab, select **Line Style**. Select a color that matches the background and the widest digital ink thickness.
- 4. Click on the **Save Tool Properties** button to save the changes to the Pen Tool.
- 5. Use the **Pen** tool to add digital ink over the object you want to hide. The object (text) disappears into the same color as the background.
- 6. Press the **Eraser** button the toolbar or pick up the **Eraser** tool from the Pen Tray. Use the Eraser over the hidden object to erase the digital ink layer. The Pen Tool object (text) is revealed.

# $6 \times 5 = 30$

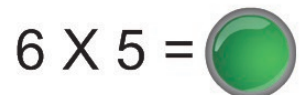

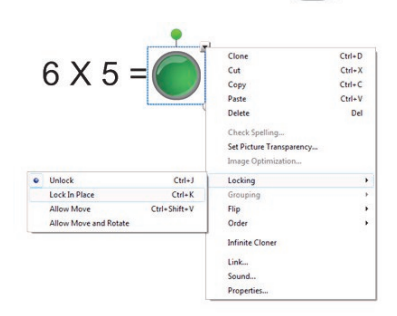

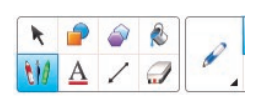

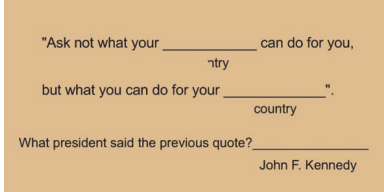

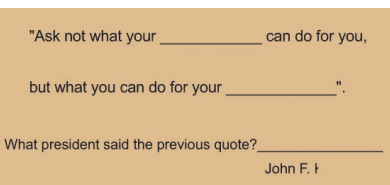

#### [Images are located in the](http://www.kurzweiledu.com/product-guides.html)  [Gallery:](http://www.kurzweiledu.com/product-guides.html)

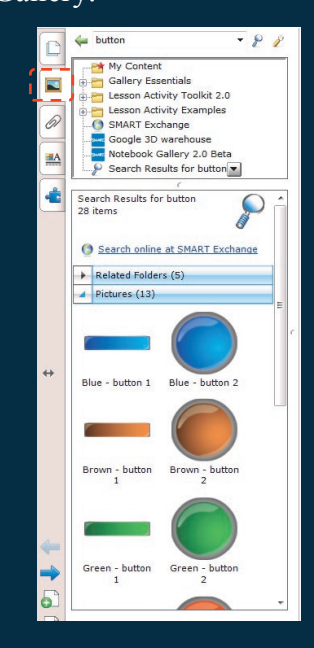

#### The Properties Tab

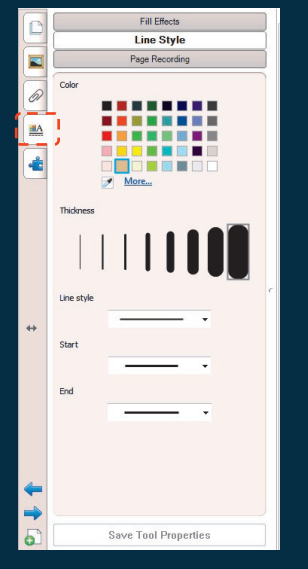

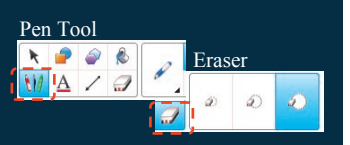

# **Office of Information Technology**

**at**

## **St. John Fisher College**

### **The Magic Tunnel Effect**

#### The Checker Tool

a da kasar Tanzania.<br>Tanzania

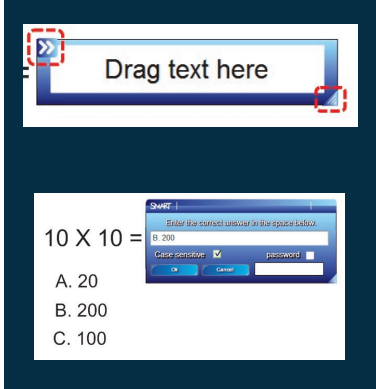

#### Edit-enter correct answer

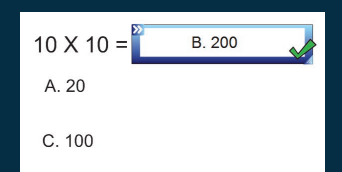

Students drag answer to see if they are correct!

# Technical Support

Office of Information Technology @SJFC

Robin Schmid, Training Support Specialist

Email address: rschmid@sjfc.edu

OIT Help Desk : 385-8016

- 1. Open a blank page in SMART Notebook Software, use the shape tool to create a background to place the Magic Tunnel on.
- 2. Create a large square, clone the square. Fill the squares with contrasting colors and place them beside each other.
- 3. Create a tunnel using the shape tool or use another application (MS WORD) copy and paste shape. Fill the tunnel with any color and place in the middle of the squares.
- 4. Type a question, change font color to the same color as the square on the right. Type the answer, change font color to the same color as the square on the left. Group the question and answer together for each question.

![](_page_1_Picture_18.jpeg)

5. Place question on left square, drag through tunnel. Select the tunnel, change the **order**  to-**bring to front**. The answer appears on the other side of the tunnel.

#### **The Balloon Pop Tool—**create and customize

- Open a blank page in SMART Notebook Software, type or place information you want to hide/reveal.
- From the **Gallery**, search for **Balloon Pop**. Within the **Interactive** and **Multimedia** folder, click and drag the balloon over the object you want to hide/reveal.
- You can resize by clicking and dragging the **resize handle** on the bottom-right corner of balloon. You can customize the balloon by clicking the **edit arrows** in the bottom-left corner of balloon.

## **The Checker Tool—**create and customize

- Open a blank page in SMART Notebook Software, type a question and a list of answers.
- From the **Gallery**, search for **Checker**. Within the Interactive and Multimedia folder, click and drag onto the page.
- You can resize by clicking and dragging the **resize handle** on the bottom-right corner of the tool. You can customize the checker by clicking the **edit arrows** in the top-left corner of the tool. Enter the correct answer to the question in the text box.

![](_page_1_Picture_28.jpeg)

![](_page_1_Picture_29.jpeg)

![](_page_1_Picture_30.jpeg)

St. John Fisher College 1/13